# **Using the GoTek floppy emulator Batch Manage Tool V1.31T**

#### **Installation and initial settings**

Install the program by running "Floppy Emulator\_1.31T.exe". Start the application, and you will be presented with this window:

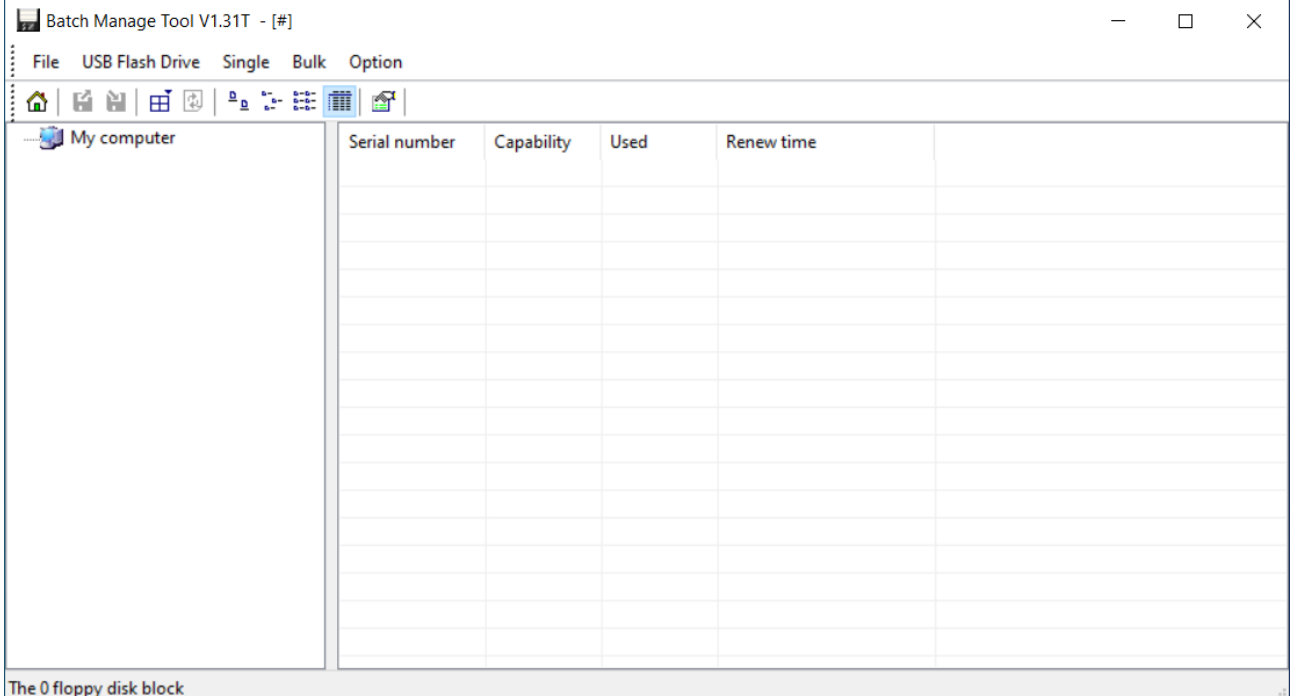

3. Set up the path for "opened" disk images (menu "Option", item "Set.."). This will later allow you to add files to each of the emulated floppies. Consider this as a temporary location, never use this path as backup location for your created floppy images (you are able to back up your images using this software, as explained in the usage section):

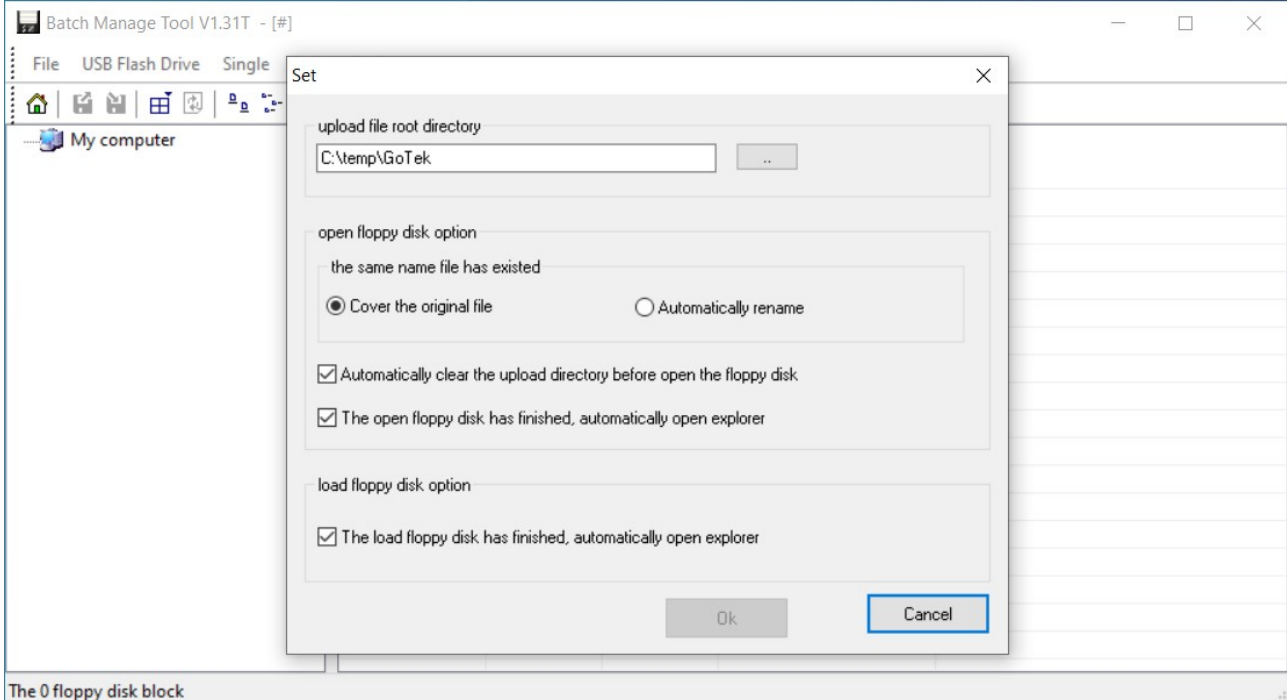

## **Preparing a USB-stick for GoTek-usage**

Insert an empty (or with wasteable content) USB-stick into any of your computer's USB-ports, the program will recognize it as "useable":

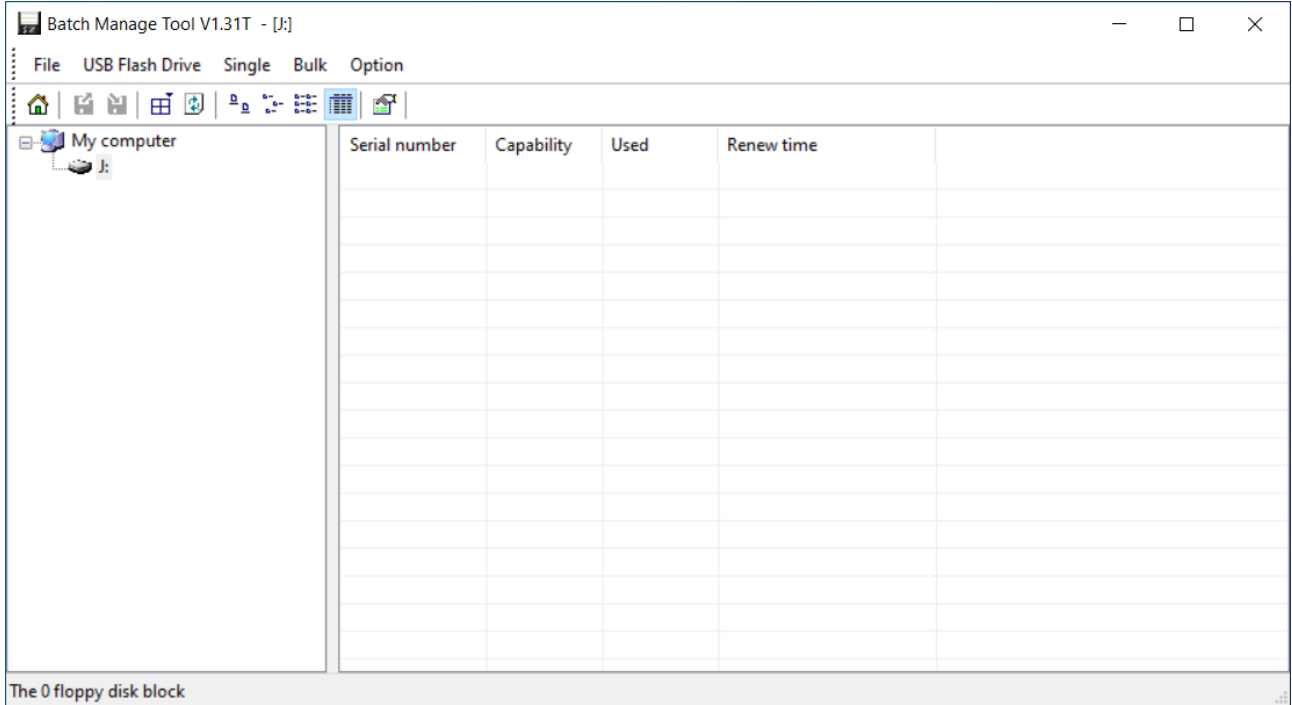

The 0 floppy disk block

From the "USB Flash Drive" menu, select "Format...", check that the correct USB-stick is selected, and click "Begin to format" and "OK" to confirm that the USB-stick will be erased:<br> $\sqrt{\frac{1}{2} \cdot \frac{1}{2} \cdot \frac{1}{2} \cdot \frac{1}{2} \cdot \frac{1}{2} \cdot \frac{1}{2} \cdot \frac{1}{2} \cdot \frac{1}{2} \cdot \frac{1}{2} \cdot \frac{1}{2} \cdot \frac{1}{2} \cdot \frac{1}{2} \cdot \frac{1}{2} \cdot \frac{1}{2} \cdot \frac{1}{2} \cdot$ 

 $\overline{\phantom{a}}$ 

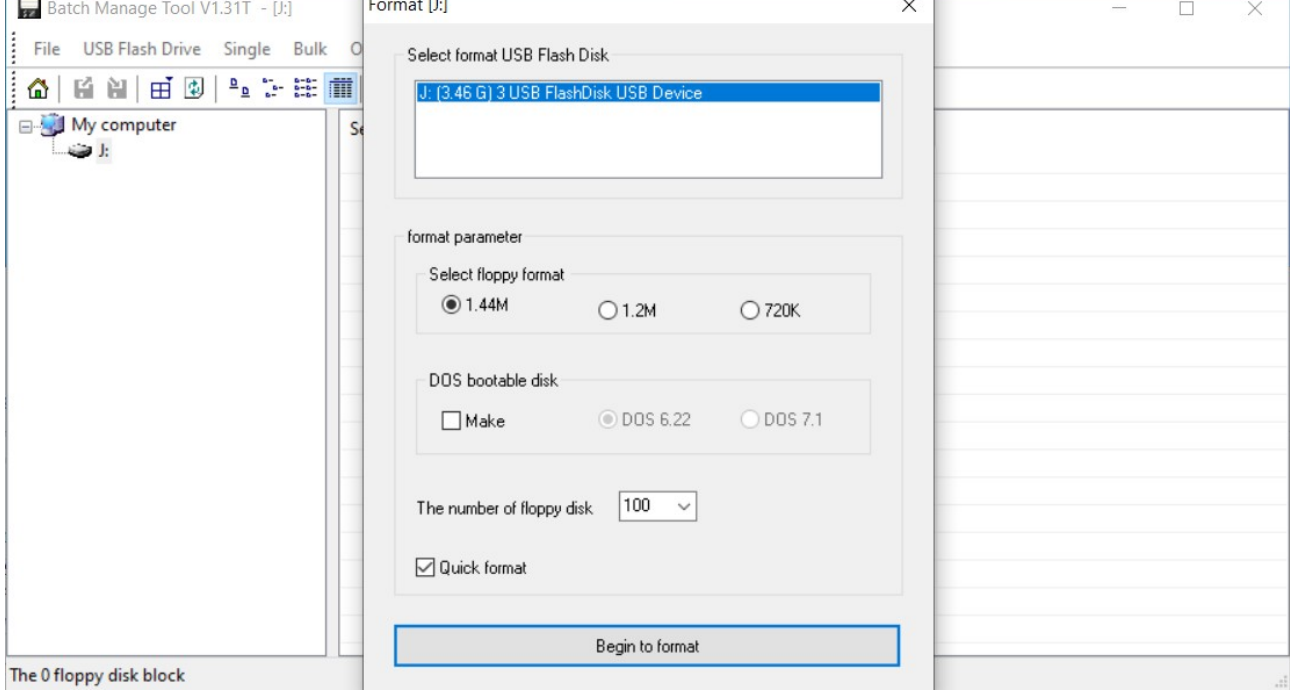

### **Usage**

When formatting is done (or a previously used GoTek-prepared USB-stick is inserted), the window will be updated to show the floppy images. You can from this window format individual entries by right clicking them (you can make a bootable floppy this way) and "mounting" them by double click (which opens up the temporary folder):

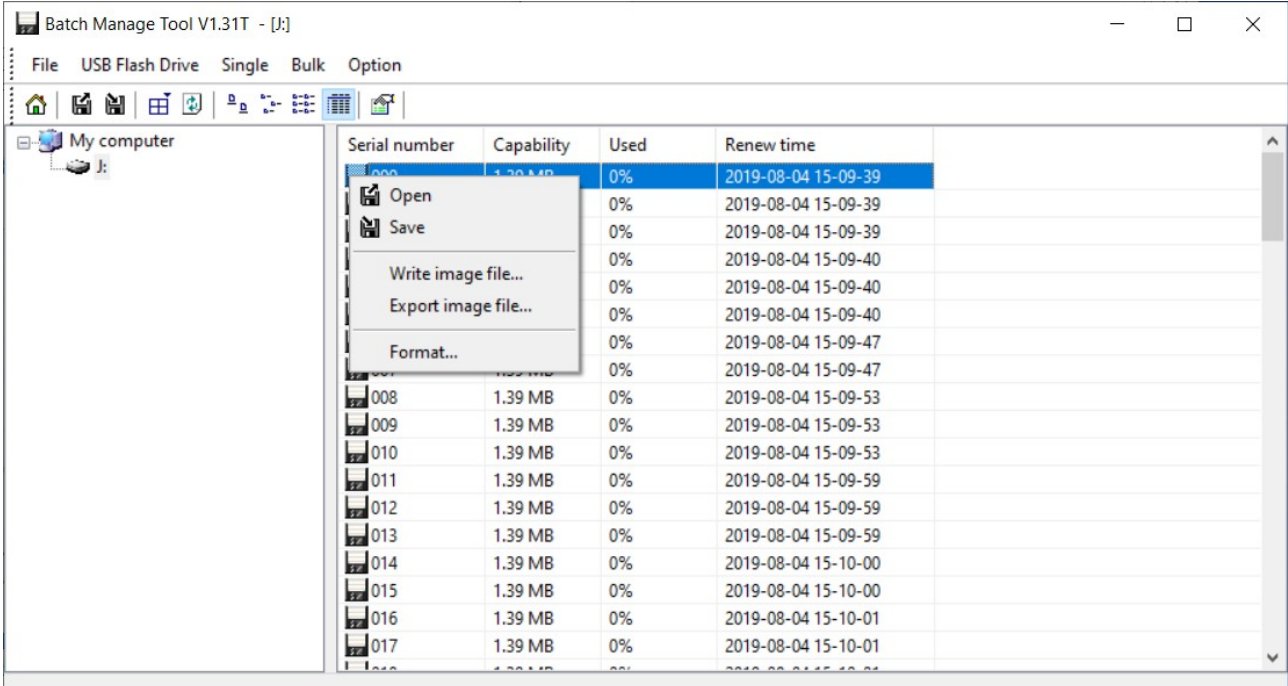

**By mounting ("Open") an entry**, you can add files to the image. To make the changes of the image permanent, select "Save" from the right-click menu.

**To save a back-up copy** of your image file, select "Export image file.." from the right-click menu. Store this image outsite your temporary GoTek directory.

**To read back a previously saved image** (or some image you obtained another way), select "Write image file..." from the right-click menu.

### **Selecting the image to use/insert on the GoTek**

On the front side of the GoTek there are two push buttons.

The left button is used to cycle through the ten (10x) image number digit. The right one cycles through the right most digit of the display that represents the inserted floppy. Both buttons together are for the 100x image (not supported by Batch Management Tool).